# Mimecast Addin Tips and Features

\*New feature now available directly in Outlook\*

## *Where do I find the Mimecast Addin?*

The Mimecast addin is available from the Outlook desktop client and can be found under a new ribbon called Mimecast. Note: For Mimecast install, send an email request to **helpdesk@radio**[one.com.](mailto:helpdesk@radio-one.com)

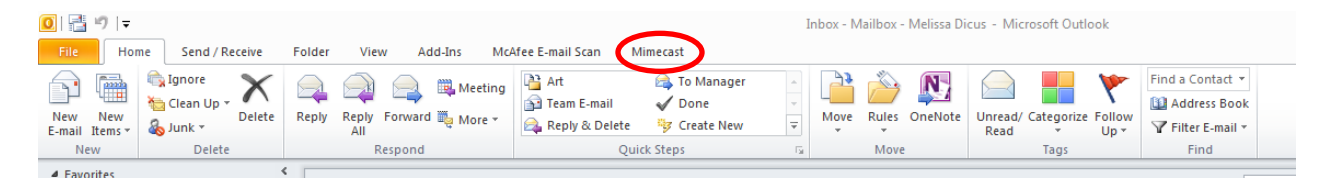

## *How do I login to access the Mimecast Addin?*

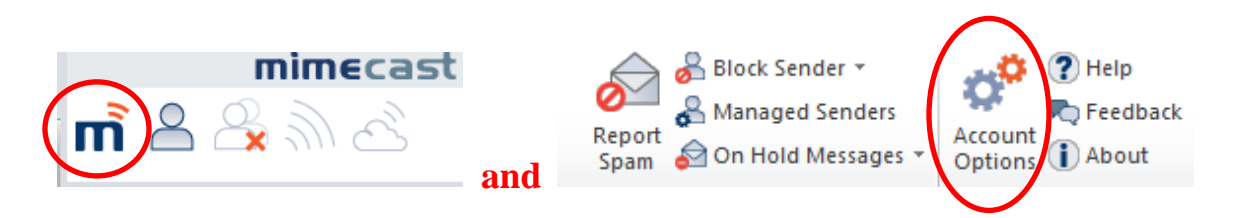

To login to the addin *select the M on the mail panel or Account Options on the ribbon* and the options screen (below) will open. Under Authentication Options select Domain Authentication. Input your Radio One network password and select Login.

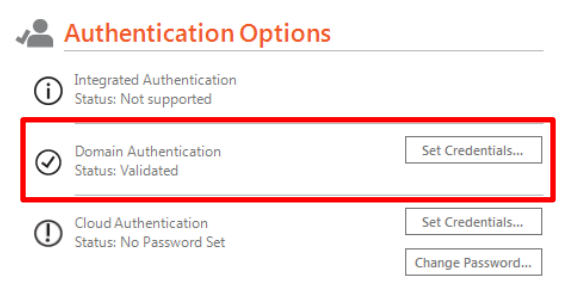

## *What can I do from the Mimecast Ribbon?*

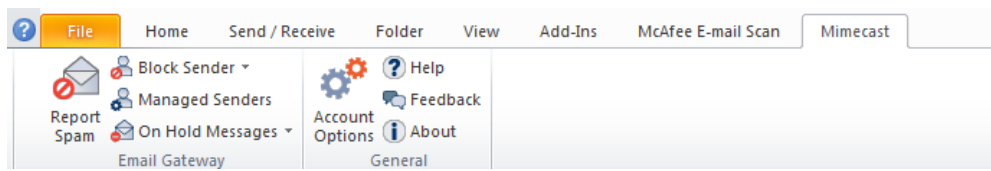

The Mimecast ribbon allows you to view your messages on hold, report spam and manage your approved senders. Below is a brief description on how to utilize each option available from the Mimecast ribbon.

## *Reporting Spam, Blocking Senders and Domains*

Mimecast is an amazing service when it comes to blocking spam but sometimes spam gets through and arrives into your inbox. Instead of just deleting those emails, you can take some preventative measures to stop your inbox from getting overwhelmed with the same spam and unwanted emails every day and help your fellow co-workers from possibly getting the same emails. These measures include options such as "Report Spam" which allows the email to be evaluated to determine whether it should be blocked companywide (see example 1). "Block Sender" if you are positive that you do not want emails from the sender (see example 2). "Block Domain" if you are getting unwanted emails from different senders from the same company (see example 3).

#### Example 1

**"Report Spam"**- This email is from a service we don't use and the email went to multiple stations and users so it should be report as spam.<br>Corporate eFax message from Caller ID: "975-376-5435" - 8 page(s)

eFax Corporate <message@inbound.efax.com> O If there are problems with how this message is displayed, click here to view it in a web browser. Click here to download pictures. To help protect your privacy, Outlook prevented automatic download of some pictures in this message. Sent: Fri 4/5/2013 1:08 PM

Ronnie Iguina: Quick Mix Rick: RIC WCDX-FM Orders: RIC WCDX-FM Traffic: RIC WPZZ-FM Orders: Tot RIC WPZZ-FM Traffic; RIC WTPS-FM Orders; RIC WTPS-FM Traffic

#### Example 2

**"Block Sender"-** This is an email only came to me so blocking the sender would be appropriate. Others in the company who receive the email may want it.

#### **Your May Account Update**

Global Knowledge <email@globalknowledgeenews.com> Sent: Tue 6/25/2013 11:05 AM To: Melissa Dicus

#### Example 3

**"Block Domain"-** these emails addresses are all different but the from the same company so blocking the domain would be appropriate

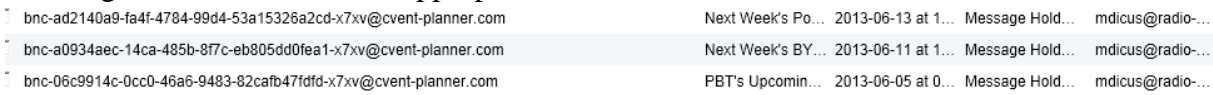

Below are instructions on how to accomplish each of these tasks.

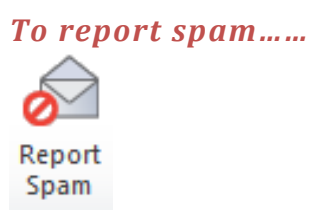

Select the email that you consider to be spam, click on the Mimecast Ribbon, select Report Spam and confirm by selecting yes.

#### *To block senders or domains……*

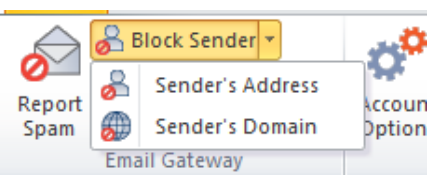

Select an email from the sender or company you want to block, click on the Mimecast ribbon, *click the arrow next to Block Sender* and select Sender's Address or Sender's Domain and confirm but selecting yes.

## *Viewing Messages on Hold and Managing Sender Addresses*

Mimecast has a really amazing auto feature that monitors your habits and automatically adds senders to a whitelist allowing them to pass through based on who you email externally outside of the Radio One network. Even though this feature works great, sometimes we have senders that get listed as spammers for different reasons. You can take steps to retrieve those messages before the 10am and 3pm daily spam quarantine notifications are received and prevent those senders from ever being blocked in the future.

#### *To access messages on hold……*

#### On Hold Messages

Click on the Mimecast ribbon and select On Hold Messages and a window will open listing emails that are currently on hold

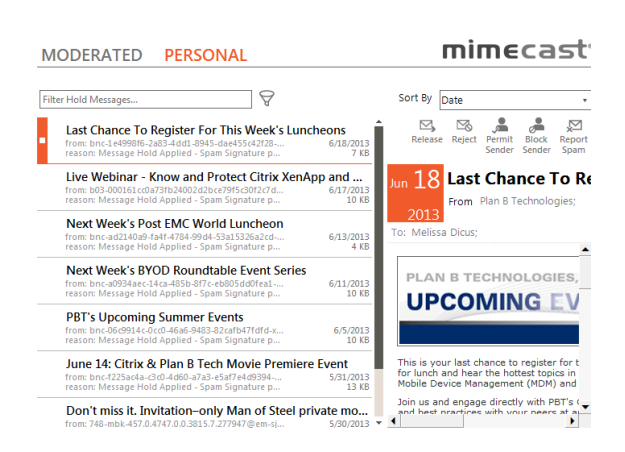

#### *To view, release or block a message on hold……*

Select a message from the queue and to the right you can preview the email and a list of actions will appear such as *release, reject, permit sender, block sender and report spam*. Once you select an action to use on the selected email a window will open confirming the actions taken. Below is a list of what each action accomplishes.

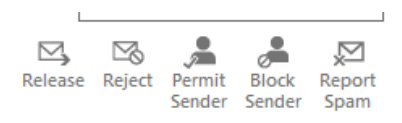

**Release:** deliver the message to your inbox once **Reject:** delete the message from the queue but only once **Permit Sender:** deliver message to your inbox and always allow sender to bypass quarantine **Block Sender:** delete the message from the queue and never allow sender's messages through

**Report Spam:** delete the message from the queue and evaluate for being blocked company wide

#### *To access managed senders……*

### Managed Senders

click on the Mimecast ribbon and select Managed Senders and a window will open showing 3 different tabs Blocked, Permitted and Auto

#### *To manage blocked, permitted and auto senders……*

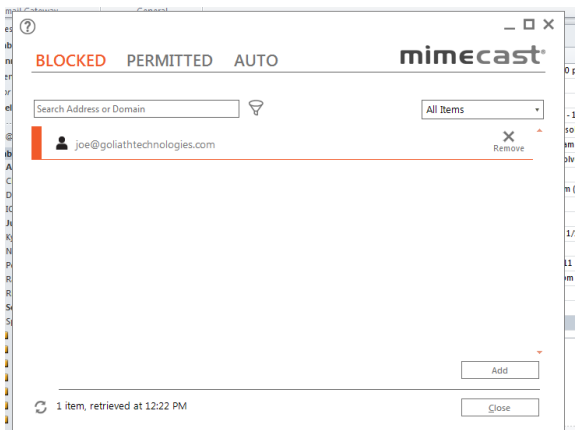

Select Blocked, Permitted or the Auto tab and you will be able to can remove senders from the list, add new email address to the list to be blocked, or permit always. Below is a list of what each tab contains:

> mimecast<sup>®</sup> BLOCKED PERMITTED AUTO

**Blocked:** contains addresses that you have personally selected and added to always be blocked

**Permitted:** contains addresses that you have personally selected and added to always be allowed through

**Auto:** contains addresses of senders you have sent messages to in the past to always be allowed through; email addresses can only be removed from this list

\*Please note that emails are only held in queue for 14 days and all features are attached to your email account and are available via web even if you opt out of having the Mimecast addin\*